# **What's New in Brightspace 20.20.5 and 20.20.6**

# **Calendar**

#### • **New Feature: Bulk delete items**

- Calendar tool now offers a Delete interface. Previously, it was impossible to bulk delete calendar items. This change enables users to multi-select and delete calendar items using the More Actions menu
- o Click Calendar on the course home page and switch to the List view (click the List button), select events, click More Actions and select Delete:

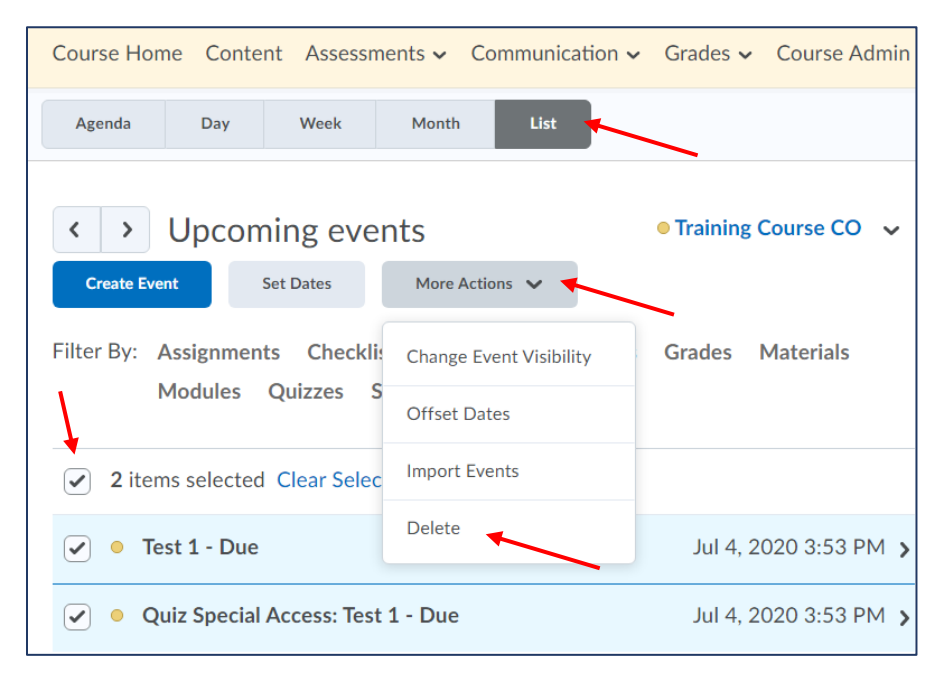

# **Assignments**

#### • **New Feature: Create and edit experience**

The create and edit Assignments page has an updated look and feel. The classic tabbed view has been transformed into a new, fully immersive page layout:

- $\circ$  The primary panel on the left contains frequently used fields that are always displayed. These fields are most relevant to students and are the core details instructors want to add; a due date, instructions, and attachments.
- $\circ$  The panel on the right organizes more advanced options such as start and end dates, rubrics, annotation tools, and Turnitin. When these options are collapsed, summary text provides details about which settings are active and subtle hints that aid in the discovery of additional settings. As a result, you can see everything at a glance with little to no scrolling, and without having to navigate through any tabs:

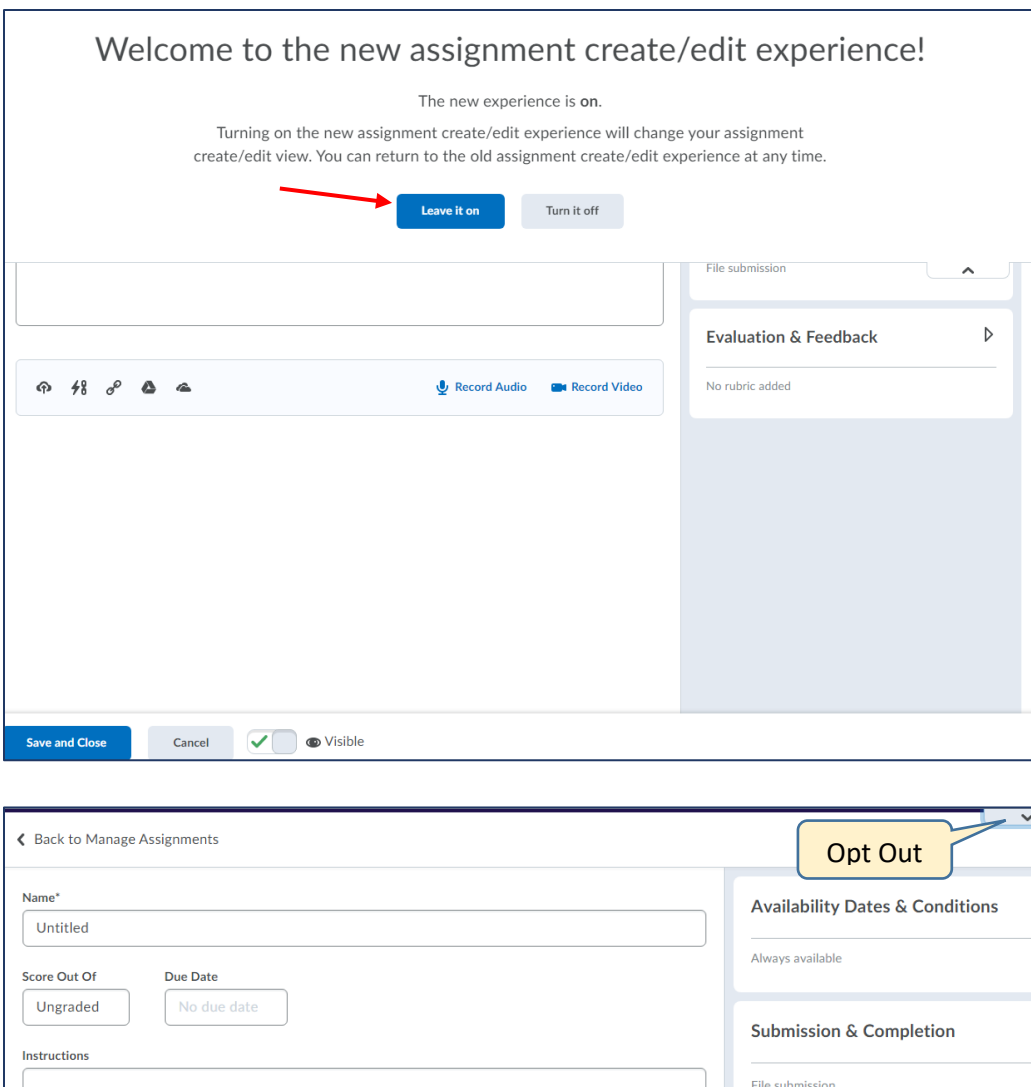

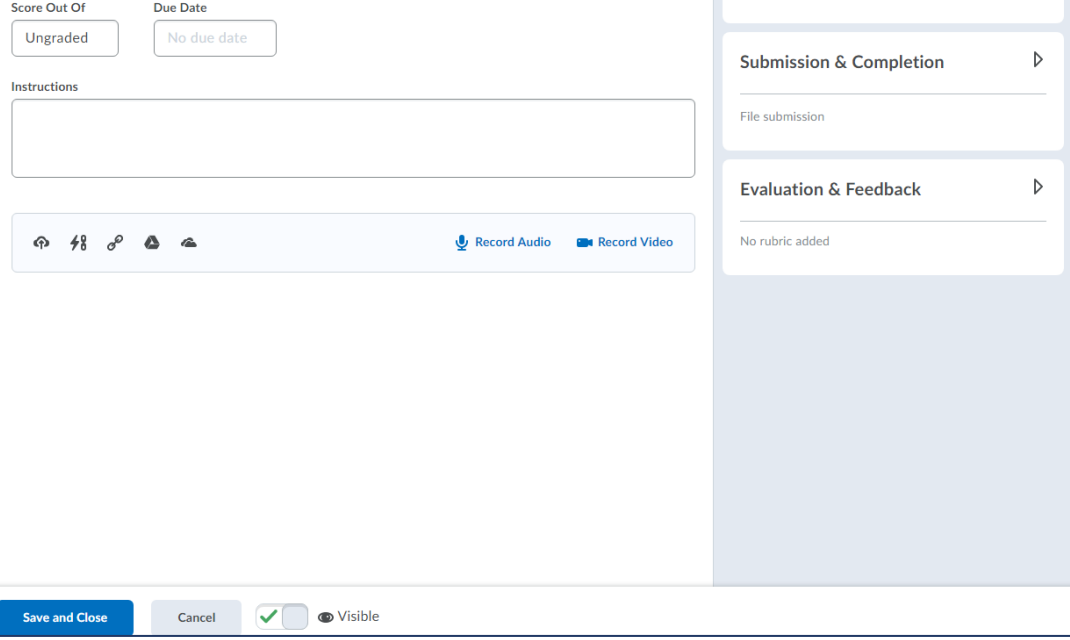

o The new experience streamlines the process of linking assignments to your gradebook:

 $\, \triangleright$ 

- When you enter a score, your assignment is added to Grades, and the name and score are automatically synced for you. If you traditionally create grade items in advance, support for selecting existing grades and categories is also available.
- $\circ$  As an Instructor, if you are opting out of the new experience, a prompt appears encouraging you to leave feedback on the new experience.
- o If you would like **to opt out**, click the down-arrow tab at the top right see the screenshot above.

## **Rubrics**

- **Updated Feature: Accessibility improvements in Rubric creation workflow**
	- o The button next to the page title is now labeled so a screen reader reads "Actions for [title]" when the button has the focus
	- o The Overall Score now has the proper heading level so screen reader users can navigate directly to it from the heading list. Previously, users were required to tab through all previous headings in the list first
	- o There is no longer a skipped heading level between Rubric Levels and Criterion (both level 3) and Standards (previously level 5)
	- o In the rubric preview window, Criterion Score has been added as a column header. Previously, the column did not have any header text.

### **Widgets**

- **New Feature: My Courses and Updates widgets display unevaluated assignment submissions**
	- $\circ$  The My Courses Widget and the course Updates widget now display new, unevaluated assignment submissions instead of unread assignment submission files to instructors
	- $\circ$  This change aligns the widgets with the Assignments page and the Quick Eval tool to consistently notify instructors of unevaluated submissions and help them to track their work:

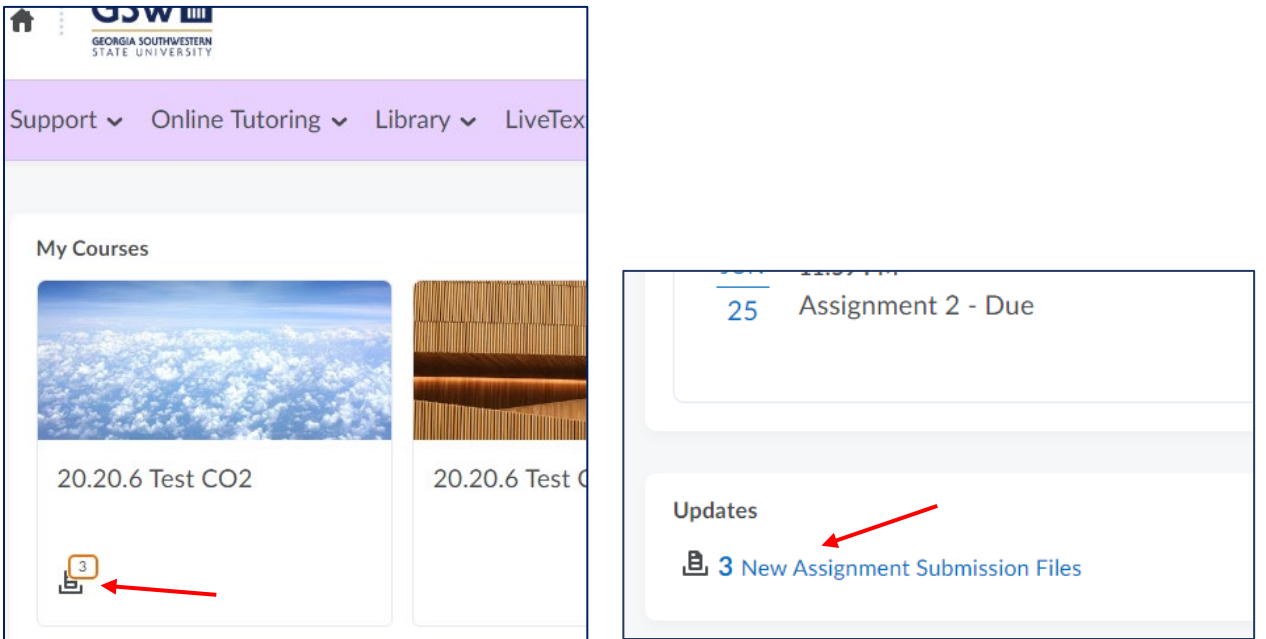

#### **Brightspace Pulse**

- **New feature: Multi-account login support**
	- o Brightspace Pulse for **iOS and Android** now supports the ability to simultaneously log in to multiple Brightspace Pulse accounts
	- $\circ$  Learners can easily switch between multiple Brightspace instances without logging out from Brightspace Pulse
	- $\circ$  In addition, learners can receive notifications from all of their accounts in Brightspace Pulse
	- o This feature is useful to learners who may be:
		- **EXECOMPLE COMPLETER** more than one degree
		- supplementing a degree with a preferred course offering at a partner institution
		- simultaneously pursuing a degree and professional development at work
	- $\circ$  In Brightspace Pulse, a new menu icon or your organization's logo displays in the navigation bar:
		- Tap the menu icon or logo to open a menu with options to switch accounts, add new accounts, and access settings. The current active account is indicated by a checkmark icon
	- $\circ$  If there is at least one outstanding notification for any of the accounts, a red notification dot displays on the menu icon or organization logo in the navigation bar.

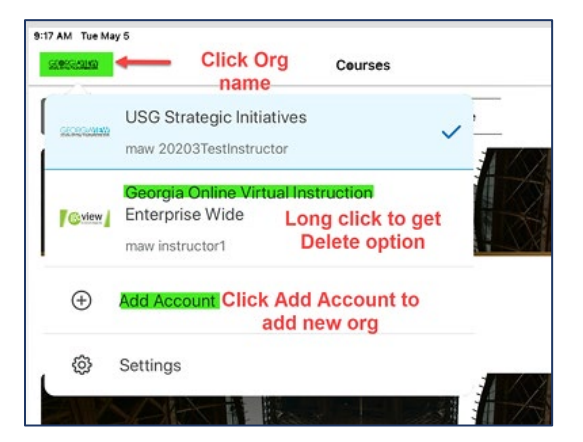

- **Updated Feature: Pin and unpin courses**
	- To help learners more easily find their current courses in Brightspace Pulse for **Android** (and iOS), learners can now pin and unpin courses from the Courses screens. Pinning a course ensures it remains at the top of the screen for easy access
	- o To pin or unpin a course in Brightspace Pulse, do one of the following:
		- From the Courses screen, tap the ellipses (...) icon in a course tile
		- From the Course Homepage screen, tap the ellipses (...) icon at the top of the screen
		- **From the list of actions, tap Pin or Unpin.**

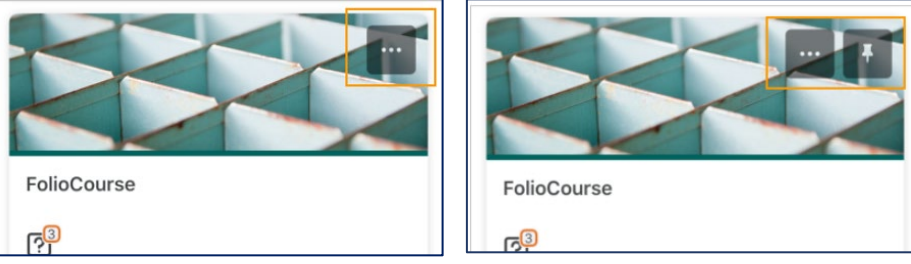